## Attaching Rubrics to Discussion Topics – D2L Tutorial

This tutorial is for faculty who have previous experience using the Discussions and Rubrics tools in D2L. For further information or assistance, go to our <u>Team Dynamix Support portal</u> and click the appropriate Category to submit a ticket.

## Scenario

This tutorial will cover how to attach a rubric to a discussion topic in your D2L course. This tutorial assumes that you have already created and published your rubric in the Rubrics tool and created a discussion topic in the Discussions tool. For information on how to create rubrics, see the *Creating Rubrics tutorial*. For information on how to create a discussion topic, see the *Creating Forums and Topics tutorial*.

## **Steps**

- 1. Go to **Discussions** tool in your course.
- 2. Click the **down arrow** next to the discussion topic you wish to attach a Rubric to. Select **Edit Topic** from the drop-down menu.

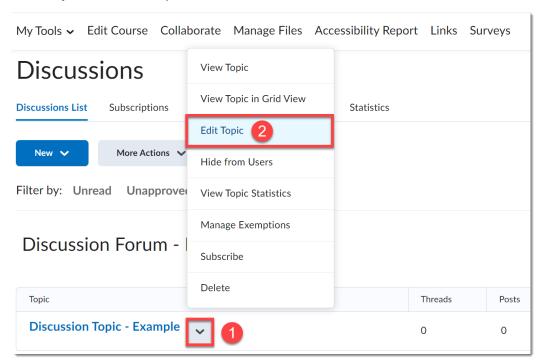

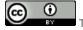

This content is licensed under a Creative Commons Attribution 4.0 International Licence. Icons by the Noun Project.

November 2022 Page 1

3. In the **Edit Topic** window, click the **Assessment** tab.

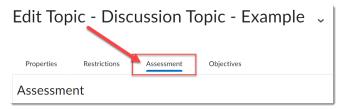

4. Click the **Add Rubric** button (**Note**: We recommend creating your rubric in the Rubrics tool first, and then attaching the rubric to the discussion topic).

| Properties                    | Restrictions | Assessment       | Objectives |
|-------------------------------|--------------|------------------|------------|
| Assessment                    |              |                  |            |
| Grade Item                    |              |                  |            |
| Choose a grad                 | de item 🗸    | [New Grade Item] | 0          |
| Score Out Of                  | )            |                  |            |
| Rubrics                       |              |                  |            |
| Add Rubric                    |              |                  |            |
| No rubrics sele               | cted.        |                  |            |
| [Create Rubric in New Window] |              |                  |            |

5. In the Select Rubric window, **select the checkbox** beside the rubric you wish to attach. Click the **Add Selected** button (**Note**: If your rubric does not appear in this list, double-check the status of your rubric in the Rubrics tool and ensure it is published).

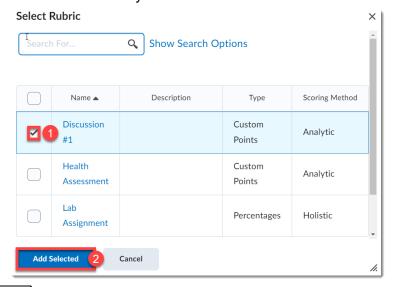

This content is licensed under a <u>Creative Commons Attribution 4.0 International Licence</u>. Icons by the <u>Noun</u> Project.

November 2022 Page 2

6. The attached rubric will be listed under the **Add Rubric** button.

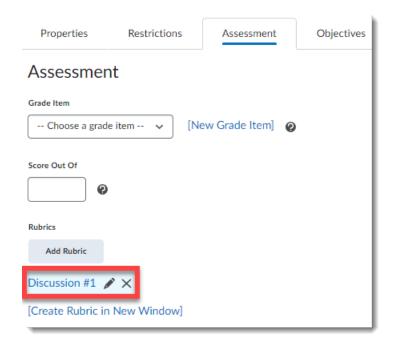

7. Finish updating the other Discussion Topic settings (if needed), and then click the **Save** and **Close** button at the bottom of the Edit Topic window.

## Things to Remember

If the discussion topic has a maximum score entered in the Score Out Of textbox and you've
attached a points (or custom points) rubric to the discussion topic, we recommend doublechecking that the value entered in the Score Out Of textbox matches the Total score on
the rubric.

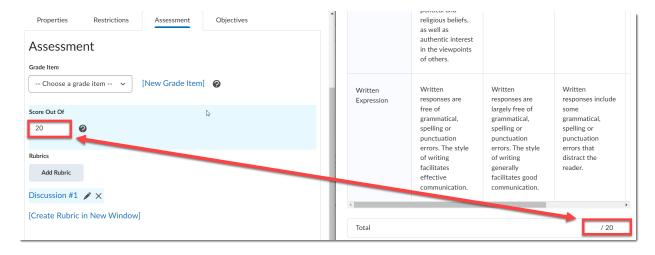

This content is licensed under a Creative Commons Attribution 4.0 International Licence. Icons by the Noun Project.

November 2022 Page 3